## 이미지 품질

이미지 품질에 문제가 있을 경우 다음과 같이 해 보십시오 .

- 1. 스캐너를 완전히 청소합니다 .
- 2. 응용 프로그램 설정을 확인합니다 .
- 3. iThresholding 을 사용하는 경우 대비 값을 줄입니다 .

참고 :이미지 보정은 스캐너에서 권장하는 경우 또는 램프나 이미징 가이드를 교체한 경우에만 수행해야 합니다 .

#### 액세서리 *\**

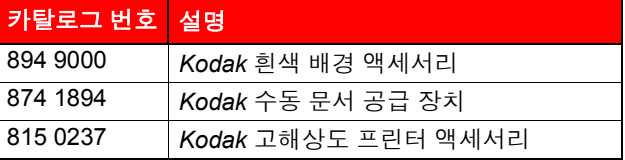

#### 지원 문서

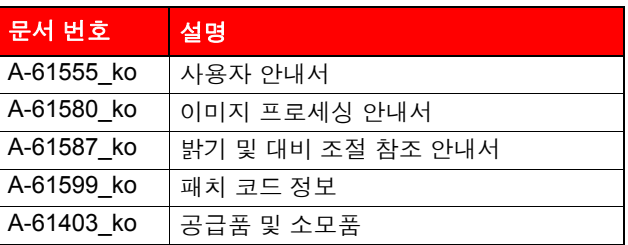

이러한 문서의 PDF 파일을 이용하려면 Kodak 웹 사이트 , www.Kodak.com/go/docimaging 을 방문하십시오 .

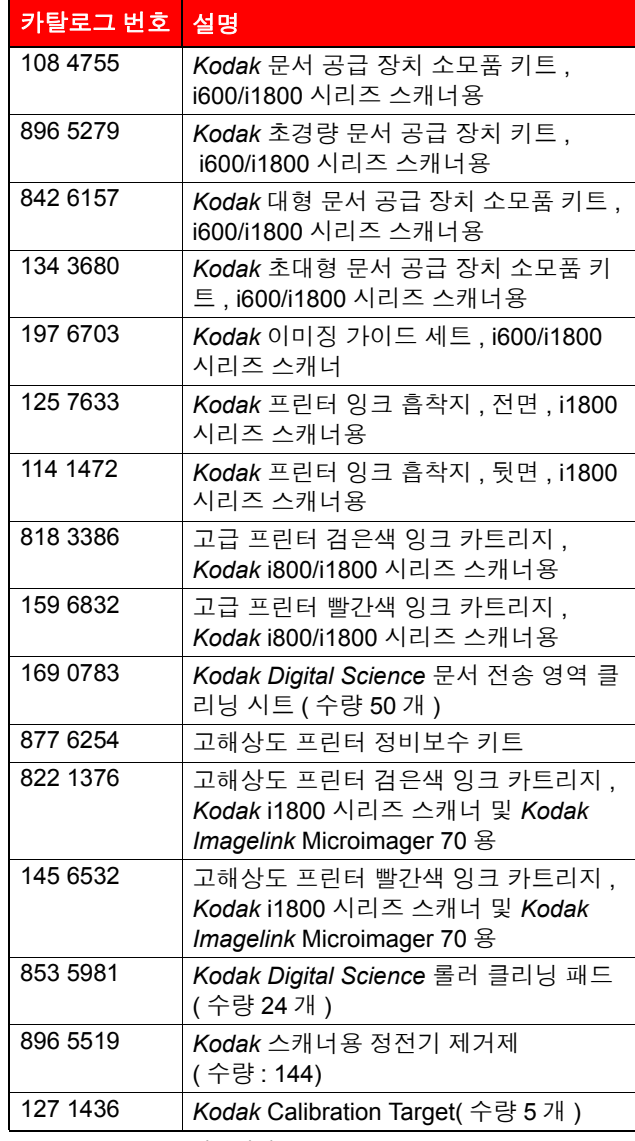

**Kodak** 

## i1800 시리즈 스캐너

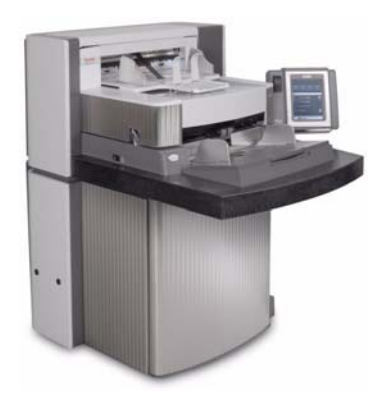

# 간편 도움말

**www.kodak.com**

서비스가 필요하시면 현지 **Kodak** 지사에 문의하십시오 **.**

\* 품목은 변경될 수 있습니다 .

EASTMAN KODAK COMPANY 343 State Street Rochester, New York 14650 USA © Kodak, 2007. TM: Kodak

A-61556\_ko/PN 9E8465 10 월 2007

공급품 *\**

## 스캐너 **LED**

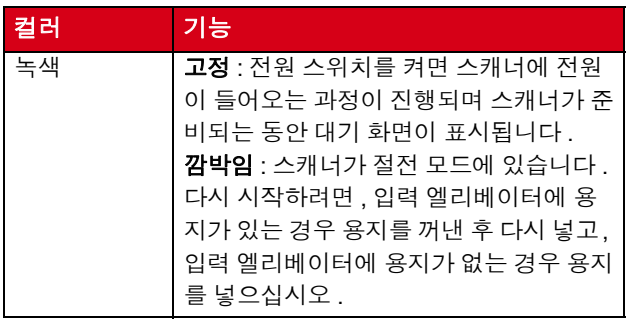

## 운영자 로그 보기

사용자 안내서의 6 장 , *문제 해결*에는 문제 해결책 차트뿐 만 아니라 운영자 메시지에 대한 설명도 있습니다 . 터치스 크린에서 운영자 로그를 누르거나 Scan Validation Tool 을 사용하여 운영자 로그에 액세스할 수 있습니다 .

#### 터치스크린에서 운영자 로그에 액세스 **.**

- 대기 화면에서 운영자 로그를 누릅니다.
- 참고 : 이 운영자 로그에는 마지막으로 전원을 켠 이후의 메시지만 표시되지만 , Scan Validation Tool 에서 는 발생한 모든 메시지를 볼 수 있습니다 .

#### **Scan Validation Tool** 에서 운영자 로그에 액세스

- 1. 시작 **>** 프로그램 **>Kodak>Document Imaging>Scan Validation Tool** 을 선택합니다 .
- 2. Driver Types( 드라이버 유형 ) 상자에서 **TWAIN** 을 선 택합니다 .
- 3. Drivers( 드라이버 ) 상자에서 **Kodak Scanner: i1800** 을 선택하고 **OK(** 확인 **)** 를 클릭합니다 .
- 4. 스캐너 아이콘을 클릭하여 주요 화면을 표시합니다 .
- 5. **Settings(** 설정 **)** 버튼을 클릭하여 설정 화면을 표시합 니다 .
- 6. **Device(** 장치 **)** 버튼을 클릭하여 장치 화면을 표시합 니다 .
- 7. **Diagnostics(** 진단 **)** 버튼을 클릭하여 진단 화면을 표 시합니다 .
- 8. Logs( 로그 ) 탭의 드롭다운 상자에서 **Operator(** 운영자 **)** 를 선택하여 운영자 로그를 표시합니다 .

## 청소 및 정비보수 **(** 점검 **)**

최상의 이미지 품질을 얻으려면 정기적으로 스캐너를 청소 하고 예방적인 정비보수를 실시해야 합니다 .

참고 : 특정한 용지류는 더 많은 종이 먼지와 부스러기를 발생시키므로 권장되는 주기보다 더 자주 청소를 해 주어야 한니다 .

다음은 스캔 중에 비용이 많이 드는 장애를 예방하기 위해 서 권장되는 예방적인 정비보수 절차입니다 .

중요 *:*

- 롤러 클리닝 패드에는 눈 염증을 일으킬 수 있는 나트륨 라우릴에테르황산염과 규산나트륨이 포함되어 있습니 다 . 자세한 내용은 MSDS 를 참조하십시오 .
- 정전기 제거제에는 눈에 염증을 일으키고 피부를 건조 하게 만들 수 있는 이소프로필 알코올이 포함되어 있습 니다 . 정비보수를 실시한 후에는 비눗물로 손을 닦으 십시오 . 자세한 내용은 MSDS 를 참조하십시오 .
- 권장 청소용 공급품만 사용하십시오 .
- 압축된 공기를 사용하지 마십시오 .

#### 저차

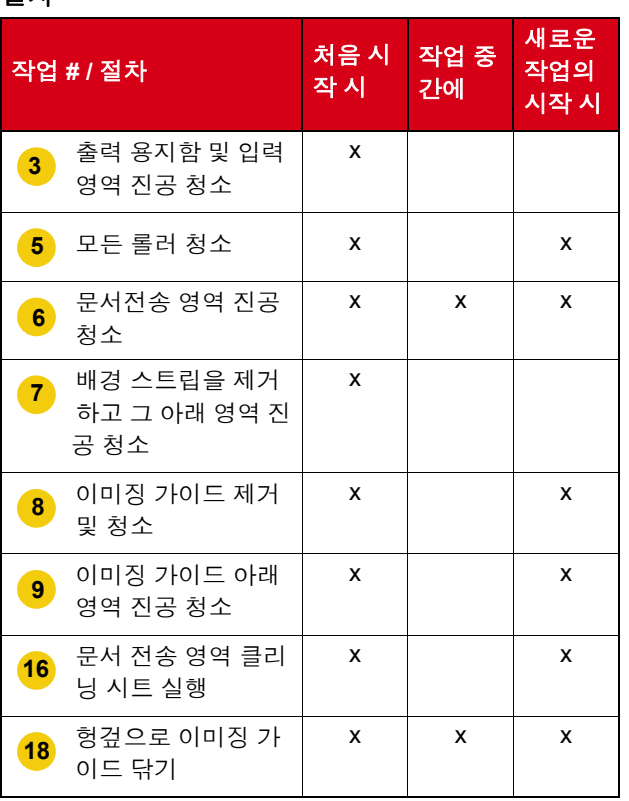

청소 및 교체 절차에 대한 자세한 내용은 사용자 안내서 의 5 장 . *정비보수*를 참조하십시오.

청소하는 동안 진공 청소기와 부속물 ( 예 : 작은 브러시 , 틈새 노즐 등 ) 을 사용해야 하는 경우도 있습니다 .

#### 작업

- **1** 스캐너를 끕니다 .
- **2** 출력 용지함을 제거합니다 .
- 진공 청소기에 브러시를 장착하여 출력 용지함 영 역과 입력 영역 ( 입력 엘리베이터 ) 을 청소합니다 . **3**
- **4** 스캐너 도어를 엽니다 .
- 롤러 클리닝 패드를 사용하여 모든 롤러 / 타이어를 청소합니다 ( 즉 , 상부 및 하부 롤러 , 급지 모듈 타 이어 및 분리 모듈 타이어 ). 타이어와 사전 분리 패 드가 마모되었는지 검사하고 , 필요할 경우 교체합 니다 . **5**
- 진공 청소기의 브러시를 사용하여 문서 전송 영역 을 청소합니다 . 이 영역을 청소할 때에는 다음 부분에 대해 각별히 **6**
	- 주의하십시오 .
	- 문서 전송 영역 가장자리
	- 문서 전송 영역 앞쪽 가까이에 있는 반사 테이프
	- 스캐너 도어를 열었을 때 앞쪽 가까이에 있는 반 사 테이프
	- 문서 전송 영역 및 도어 밑바닥에 있는 세 개의 복수 급지 감지 센서
- 상부 및 하부의 배경 스트립을 제거하고 이 영역을 진공 청소기로 청소합니다 . 청소가 끝나면 스트립 을 다시 끼웁니다 . **7**
- 상부 및 하부 이미징 가이드를 제거합니다 . **8**
- 틈새 노즐을 사용하여 이미징 가이드 영역 , 특히 아 래쪽 램프 사이의 유리판에 있는 먼지와 파편을 진 공 청소기로 제거합니다 . **9**
- **10** 정전기 제거제로 이미징 가이드의 양쪽을 닦습니다 .
- **11** 마른 정전기 제거제로 이미징 가이드를 말립니다 .
- **12** 이미징 가이드에 긁힌 자국이 없는지 검사하고 , 필 요할 경우 교체합니다 .
- **13** 두 개의 이미징 가이드를 모두 다시 설치합니다 .
- **14** 스캐너 도어를 닫습니다 .
- **15** 스캐너를 켭니다 .
- 스캐너를 작동시켜 트랜스포트를 통해 트랜스포트 클리닝 시트를 통과 시킵니다 . **16**
- **17** 스캐너 도어를 엽니다 .
- 보풀이 없는 헝겊으로 이미징 가이드의 노출된 쪽 을 닦습니다 . **18**
- **19** 이미지 품질을 확인하려면 스캐너 도어를 닫고 테 스트 이미지를 스캔해 봅니다 .